# SIAFI Sistema Integrado de<br>do Governo Federal

# **Manual do Usuário**

**GERALF - Gerenciar ALF**

Data e hora de geração: 03/07/2024 08:32

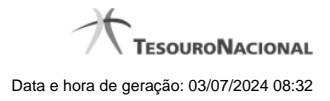

**1 - GERALF - Gerenciar ALF 3**

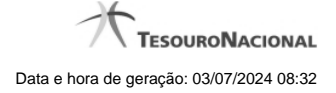

## **1 - GERALF - Gerenciar ALF**

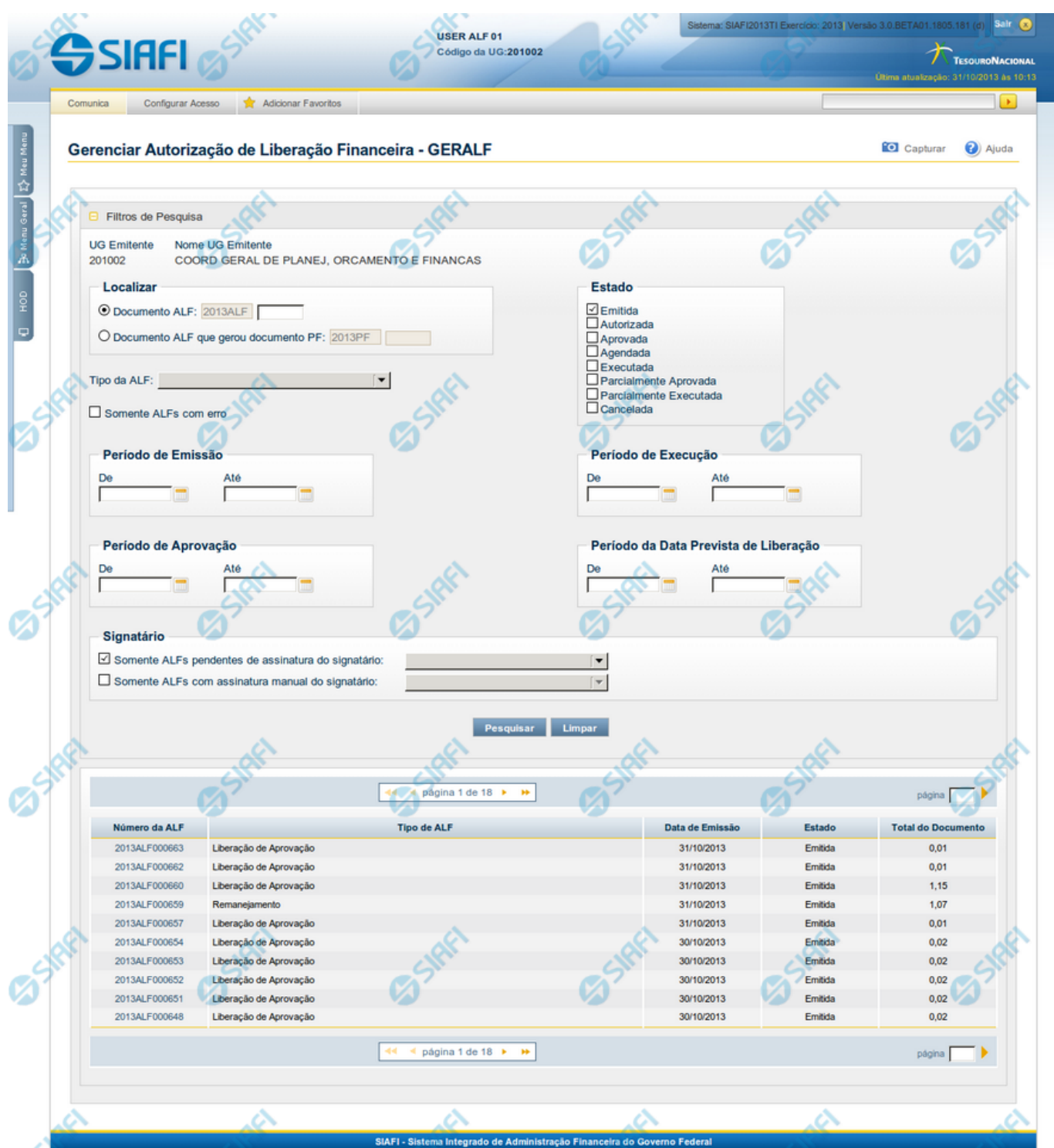

**GERALF - Gerenciar ALF (Autorização de Liberação e Movimentação Financeira)**

Esta tela é apresentada quando é acionada a funcionalidade GERALF, que permite pesquisar e gerenciar documentos ALF já emitidos. A funcionalidade permite informar um conjunto de filtros de pesquisa que facilitam a recuperação do(s) documento(s) de seu interesse.

#### **1. Filtros de pesquisa**

O formulário para pesquisa de ALF permite a informação de parâmetros que auxiliam na localização dos documentos ALF a serem geridos.

Para realizar a pesquisa dos documentos ALF cadastrados, preencha os campos de parâmetros e clique no botão "Pesquisar".

Caso não queira informar determinado parâmetro de pesquisa, deixe o campo correspondente em branco.

As ALFs encontradas são listadas no formulário de resultados da pesquisa, abaixo do formulário de filtros.

O formulário possui os campos de filtros detalhados a seguir.

**UG Emitente** - Código da UG emitente dos documentos ALF desejados. Não pode ser alterado.

**Nome da UG Emitente** - Nome da UG emitente dos documentos ALF desejados.

**Localizar** - este grupo de campos permite que você informe um documento ALF específico cujos detalhes deseja visualizar ou que informe um documento PF que foi gerado pelo documento ALF que deseja localizar.

Neste grupo de campos existem duas opções que apresentam outros campos, dependendo de qual for selecionada. Nos campos apresentados são informados os números de documentos de referência para a pesquisa, conforme segue:

**Documento ALF** - escolha esta opção se deseja que o sistema localize e apresente os detalhes de um documento ALF cujo número você conhece. Ao selecionar esta opção, o campo Número Documento ALF é habilitado para que você informe o número do documento que deseja pesquisar.

**Número documento ALF** - informe neste campo o número do documento ALF que deseja pesquisar.

**Documento ALF que gerou o documento PF** - escolha esta opção se deseja realizar a pesquisa por um documento ALF que gerou um documento PF específico, cujo número você conhece. Ao selecionar esta opção, o campo Número Documento PF é habilitado para que você informe o número PF associado ao documento ALF que deseja pesquisar.

**Número documento PF** - informe neste campo o número do documento PF que deseja usar como parâmetro de pesquisa.

**Tipo de ALF** - neste campo você pode informar o tipo de ALF que deseja localizar.

Os tipos de ALF disponíveis para escolha são os seguintes:

- 1. Cancelamento de Liberação e Transferência
- 2. Devolução
- 3. Liberação de Aprovação
- 4. Liberação de Aprovação Direta
- 5. Remanejamento
- 6. Remanejamento Direto
- 7. Transferência

**Somente ALFs com erro** - marque esta opção caso deseje pesquisar somente pelos documentos ALF que possuam erros.

**Estado** - apresenta uma lista dos estados dos documentos ALF que você deseja localizar. Marque todos os que forem relevantes para sua pesquisa. São apresentados os seguintes estados de documentos ALF para você selecionar:

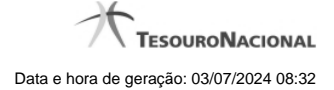

- Emitida
- Autorizada
- Aprovada
- Agendada
- Executada
- Parcialmente Aprovada
- Parcialmente Executada
- Cancelada

**Período de Emissão** - Período em que os documentos ALF a serem localizados foram emitidos.

**De** - data inicial do período de emissão dos documentos ALF a serem localizados.

**Até** - data final do período de emissão dos documentos ALF a serem localizados.

**Período de Execução** - Período de execução dos documentos ALF a serem localizados.

**De** - data inicial do período de execução dos documentos ALF a serem localizados.

**Até** - data final do período de execução dos documentos ALF a serem localizados.

**Período da Aprovação** - Período em que os documentos ALF a serem localizados foram aprovados.

**De** - data inicial do período em que os documentos ALF a serem localizados foram aprovados.

**Até** - data final do período em que os documentos ALF a serem localizados foram aprovados.

**Período da Data Prevista de Liberação** - Período em que os documentos ALF a serem localizados têm previsão de liberação.

**De** - data inicial do período em que os documentos ALF a serem localizados têm previsão de liberação.

**Até** - data final do período em que os documentos ALF a serem localizados têm previsão de liberação.

**Signatários** - nesse grupo de campos você informa o estado da assinatura de determinado signatário nos documentos ALF que deseja localizar.

O grupo de campos é composto de duas opções que apresentam outros campos, dependendo de qual delas for selecionada, conforme segue:

**Somente ALFs pendentes de assinatura do Signatário** - escolha esta opção se deseja localizar documentos ALF que estejam com a assinatura pendente de determinado Signatário. Ao selecionar esta opção, o campo Nome do Signatário é habilitado.

**Nome do Signatário Pendente de assinatura** - selecione neste campo o nome de um signatário em cujos documentos ALF ele esteja com assinatura pendente.

**Somente ALFs com assinatura manual do Signatário** - escolha esta opção se deseja localizar documentos ALF que foram marcados com Assinatura Manual para determinado signatário. Ao selecionar esta opção, o campo Nome do Signatário é habilitado.

**Nome do Signatário com Assinatura Manual** - selecione neste campo o nome de um signatário em cujos documentos ALF ele esteja com assinatura manual marcada.

#### **2. Resultados da pesquisa**

Após informar os parâmetros desejados para os filtros de pesquisa e acionar a opção Pesquisar, o sistema localiza os documentos que contém os valores informados nos campos de filtro e apresentará o resultado de duas maneiras possíveis:

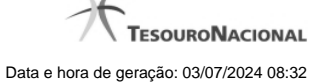

**Detalhamento direto** - ao acionar a opção Pesquisar, o sistema apresentará a tela de detalhamento do documento ALF caso você informe os campos de filtro do grupo Localizar, que identificam um documento ALF existente e único (por exemplo, você informou um número válido no campo Número Documento ALF).

**Lista de Resultados da Pesquisa** - quando outros parâmetros de filtro são informados, ao acionar a opção Pesquisar, o sistema busca por todos os documentos que atendam ao conjunto de parâmetros informados nos campos de filtro e apresenta, na parte inferior da tela, a lista dos itens de documentos ALF localizados.

Cada item da lista, que representa um documento ALF, vai apresentar as informações a seguir:

**Número da ALF** - exibe o número do documento ALF localizado. Cada número apresentado na lista é um link que, quando acionado apresenta a tela de detalhamento do documento ALF correspondente.

**Tipo de ALF** - exibe o nome do tipo de documento ALF a que pertence o item listado.

**Data de Emissão** - exibe a data em que documento ALF localizado foi emitido.

**Estado** - exibe o nome do estado em que se encontra o documento ALF localizado em relação ao seu fluxo de execução.

**Total do Documento** - exibe a soma total de todos os itens não cancelados que compõem o documento ALF localizado.

#### **Opções**

**Pesquisar** - Clique neste botão para que o sistema localize os documentos ALF que atendem aos parâmetros de pesquisa informados.

**Limpar** - Clique neste botão para eliminar os valores informados nos campos de filtros de pesquisa e retornar o formulário ao seu estado inicial.

Detalhar Documento ALF - corresponde ao link existente em cada item da lista de resultados da pesquisa. Ao clicar em qualquer um dos itens da lista, o sistema apresentará a tela de detalhamento específica para o documento ALF acionado.

### **Próximas Telas**

[GERALF - Detalhar ALF](http://manualsiafi.tesouro.gov.br/programacao-financeira/autorizacao-de-liberacao-mov.-financeira/geralf-gerenciar-alf/geralf-alf-de-transferencia)